### ขั้นตอนการเปลี่ยน IP สำหรับ เครื่องวัดระดับน้ำ

# 1 เปดโปรแกรม Stalogv4

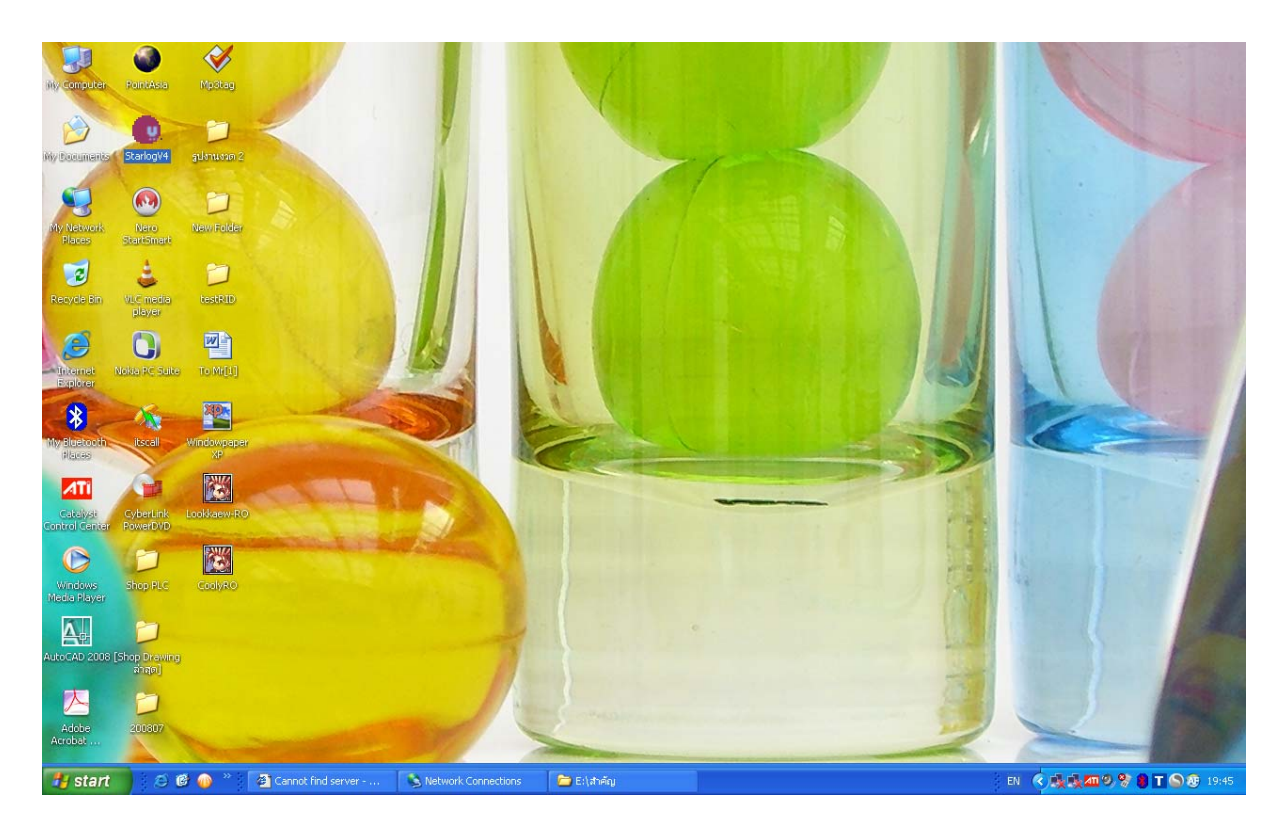

## $2.$  สร้าง SCheme โดย คลิก ที่ไอคอนตามรูป

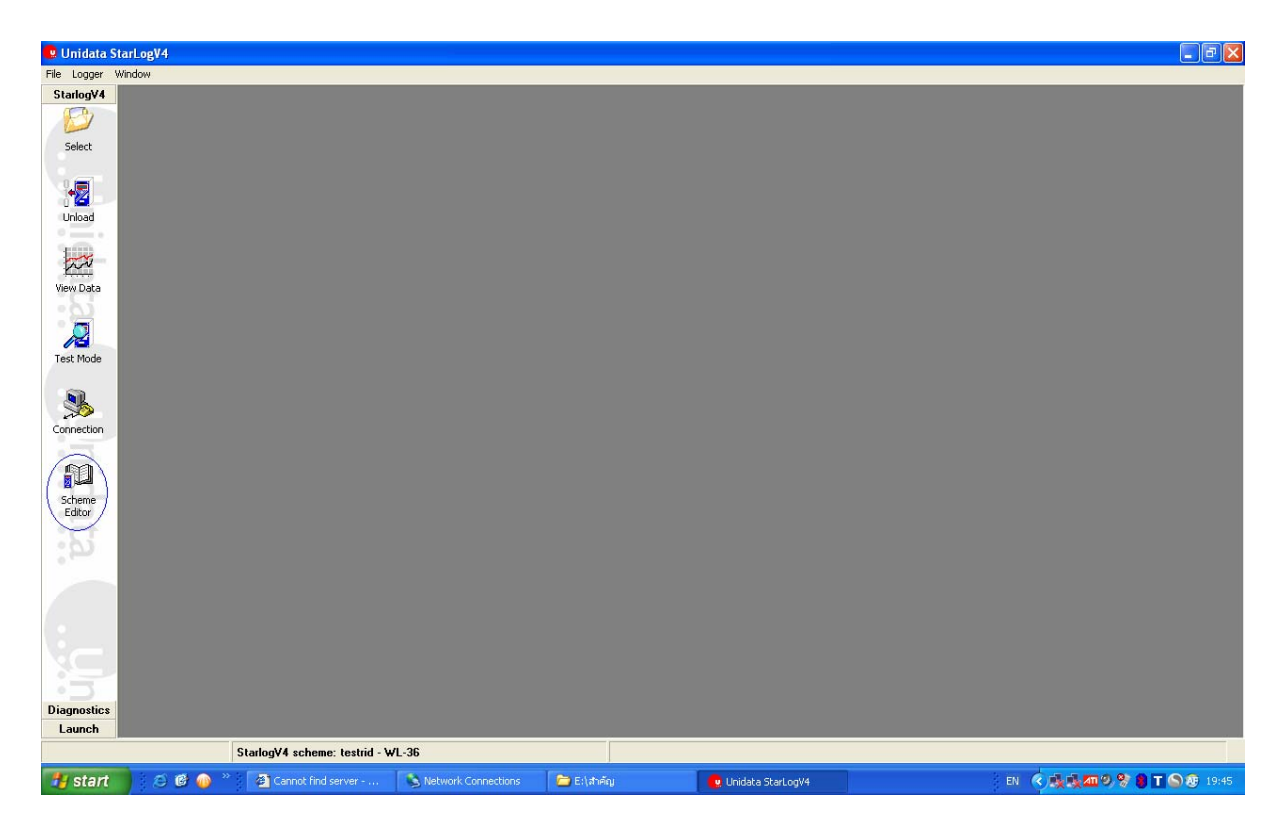

#### 3. สรางscheme

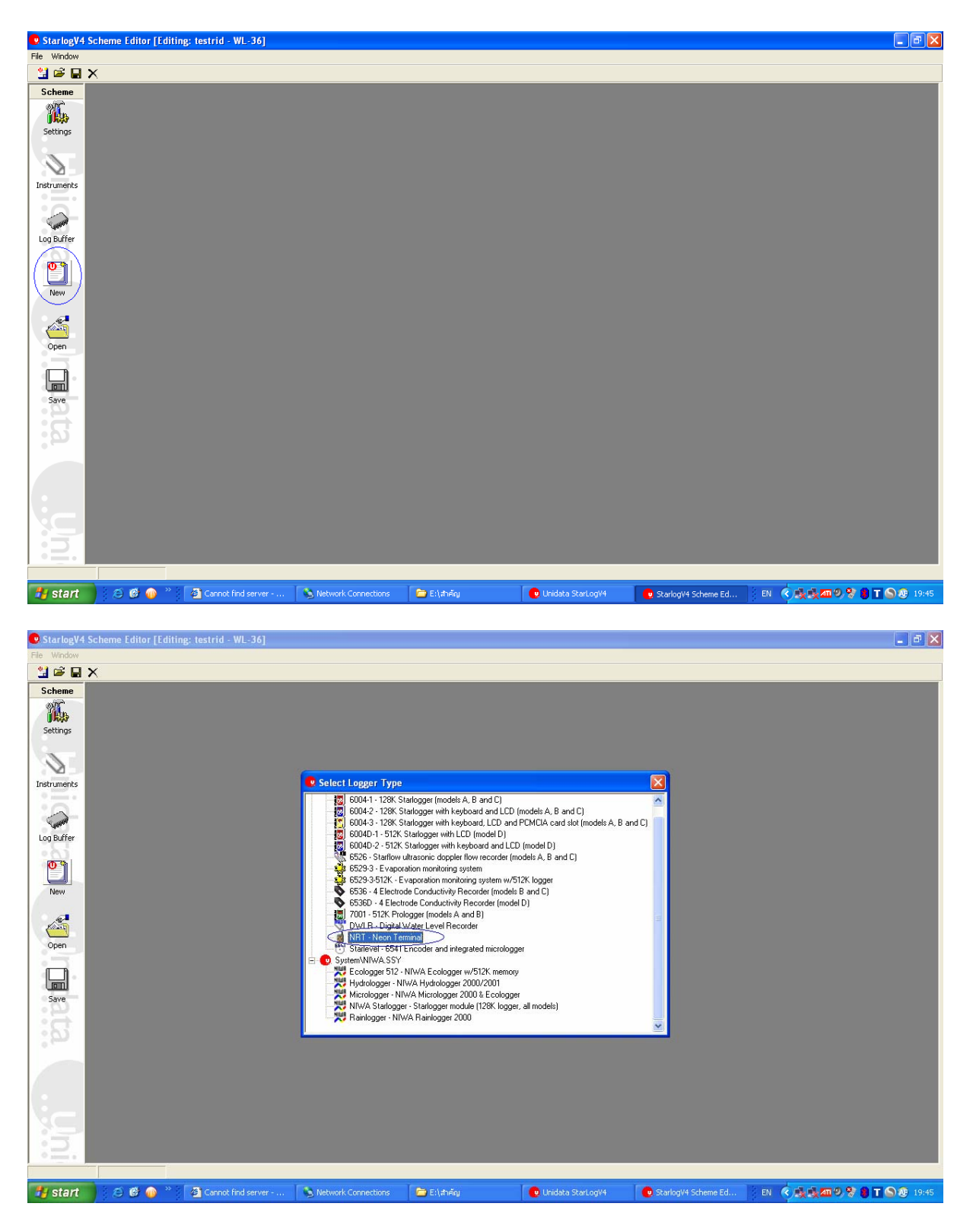

### 4. เลือก com port ใหตรงกับport ที่ใช

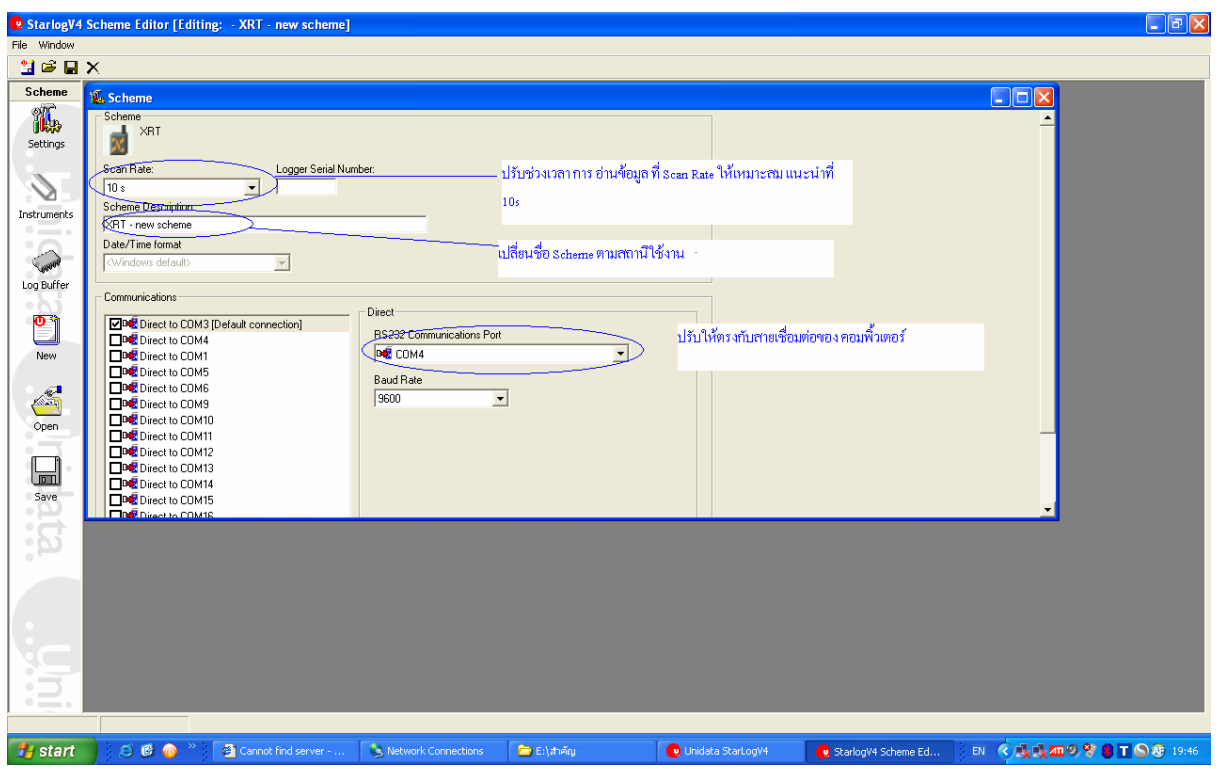

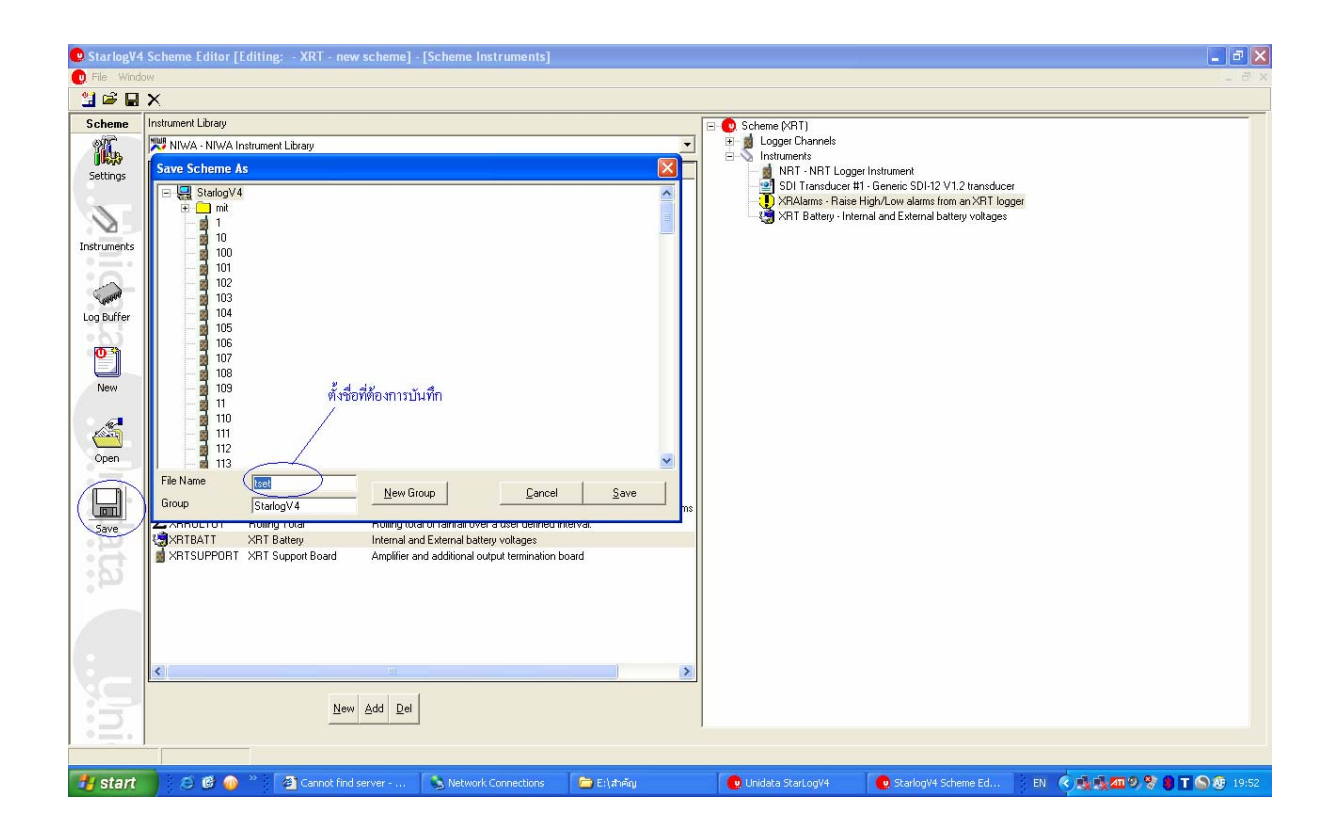

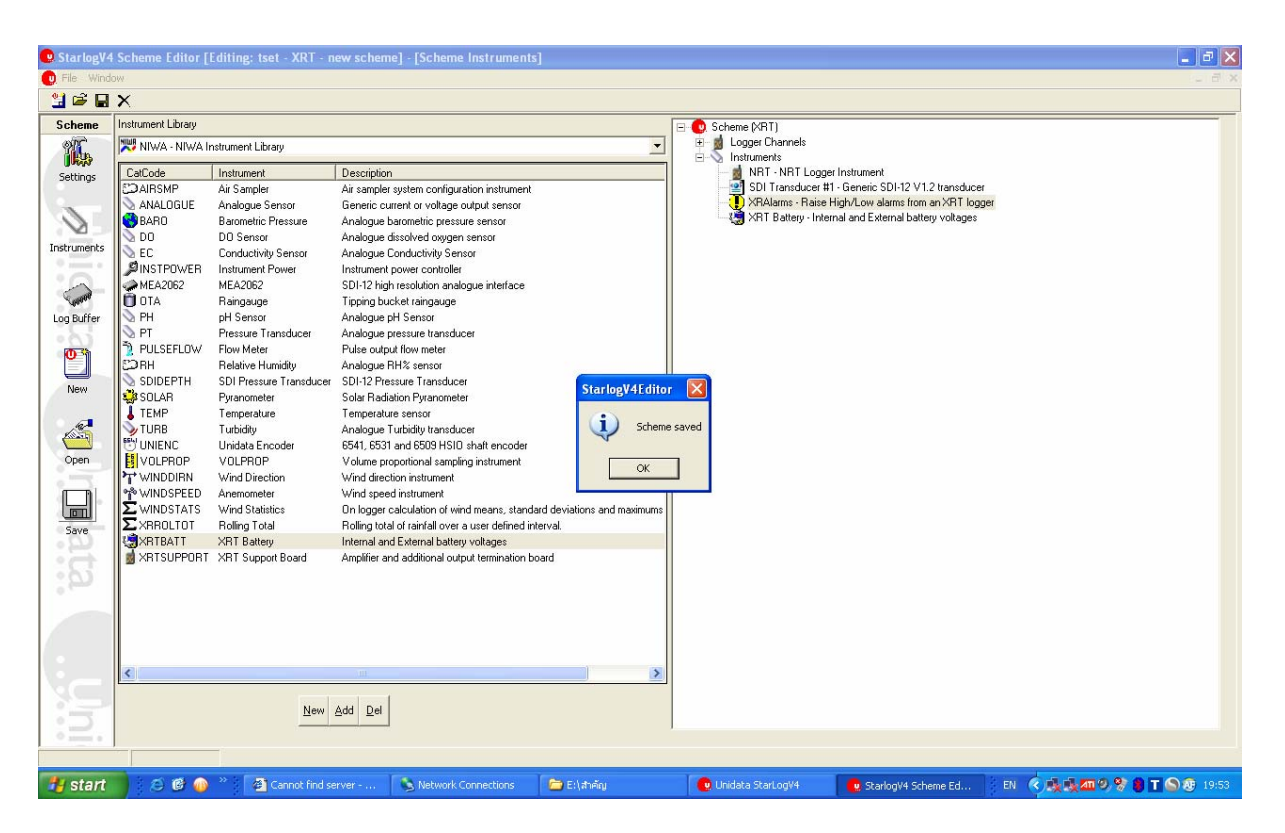

 $5.$  กลับไปที่ <code>stalog</code> อีกครั้ง ทำการต่อสาย โปรแกรม เข้ากับ คอมพิ้วเตอร์ แล้วเลือก <code>scheme</code> ที่สรางขึ้นมา

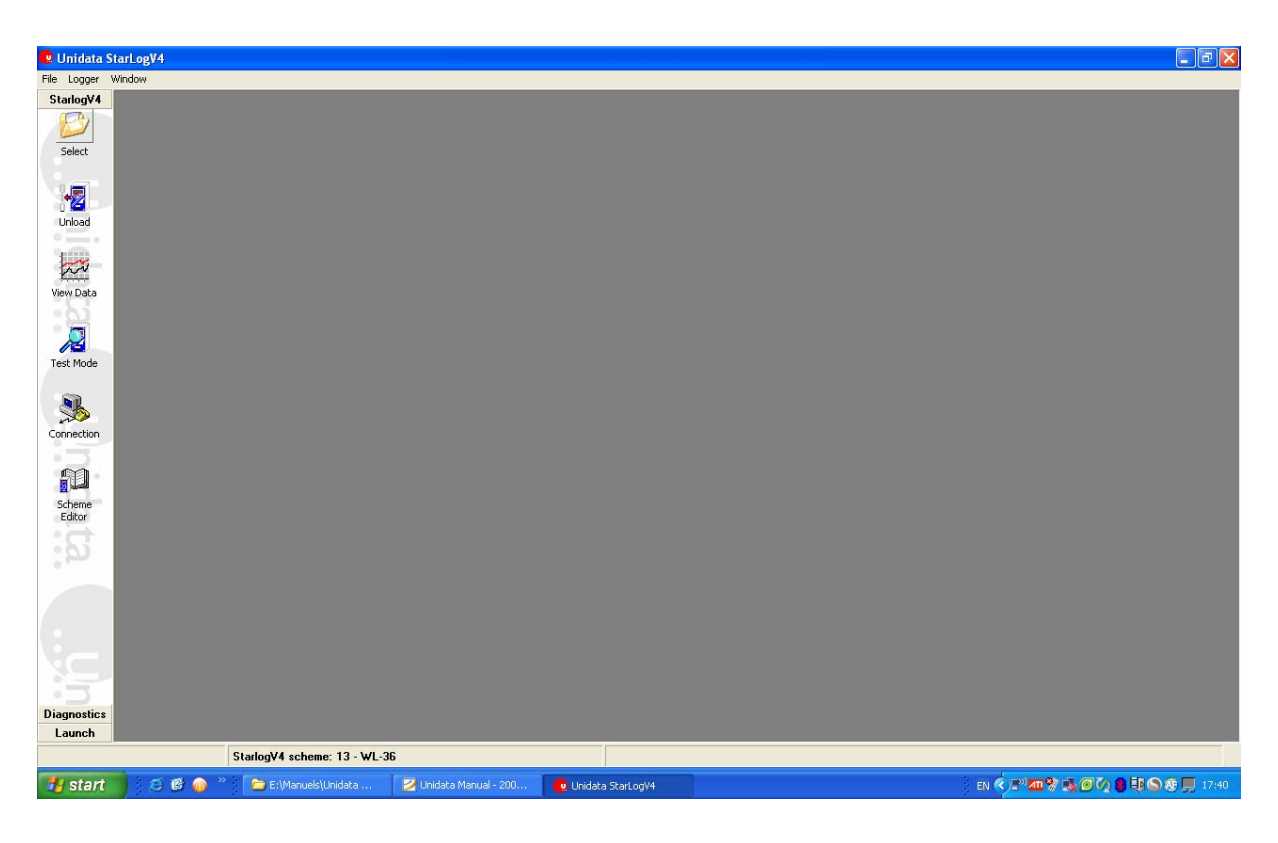

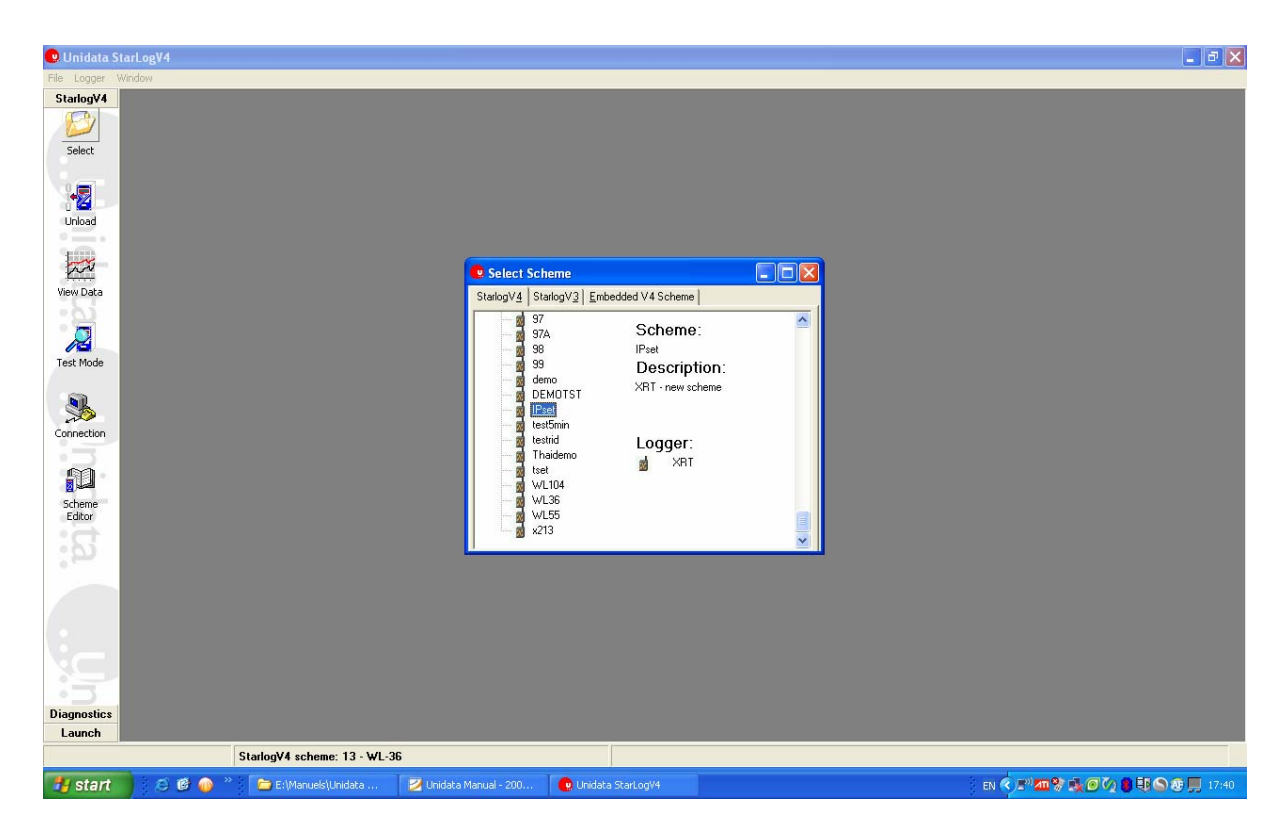

### 6. ทำการ เชื่อมต่อ ให้ตรงกับ ports com

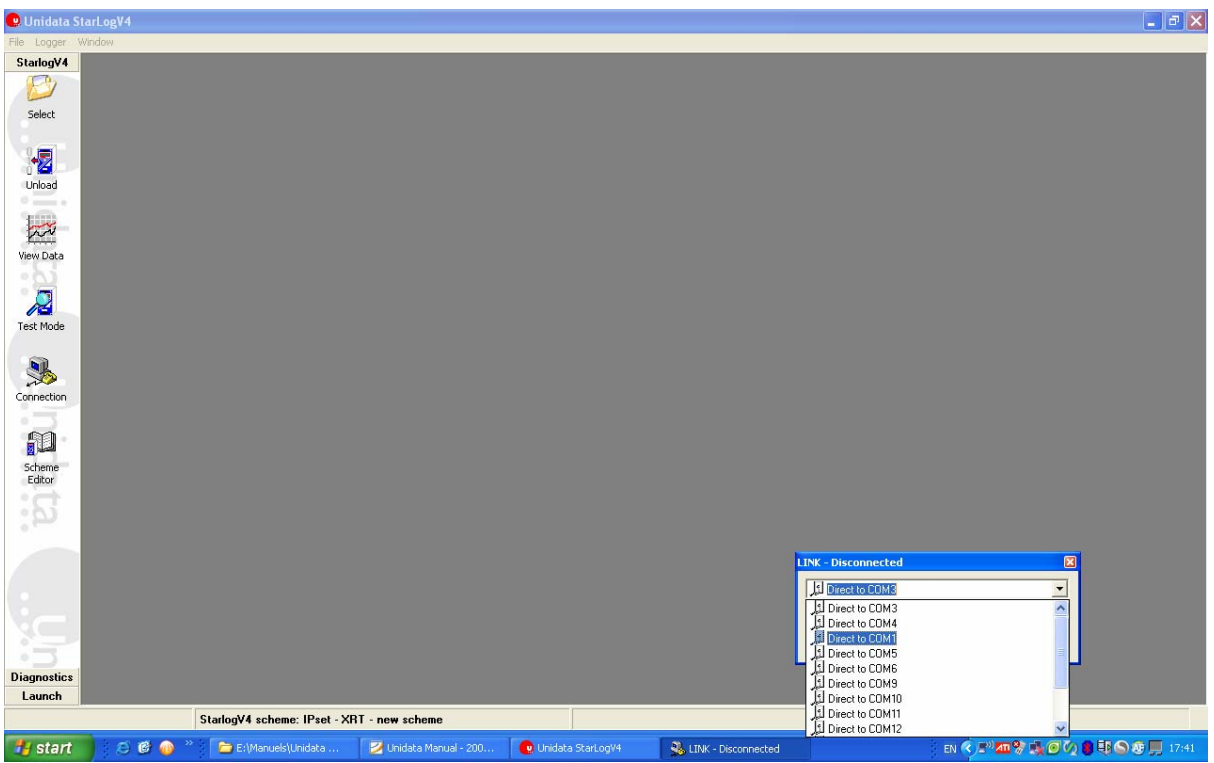

#### 7. กด connect

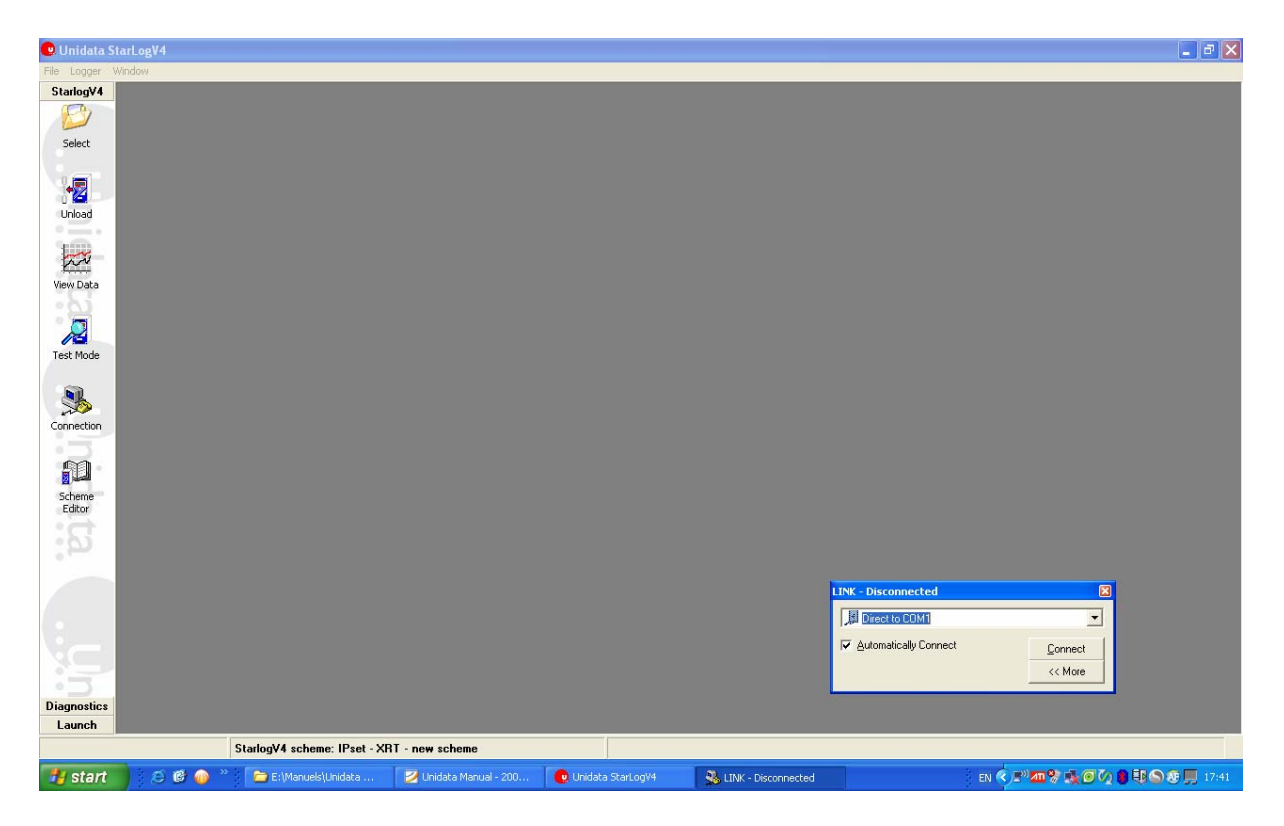

### 8. เลือกที่diagnostics ตามรูป

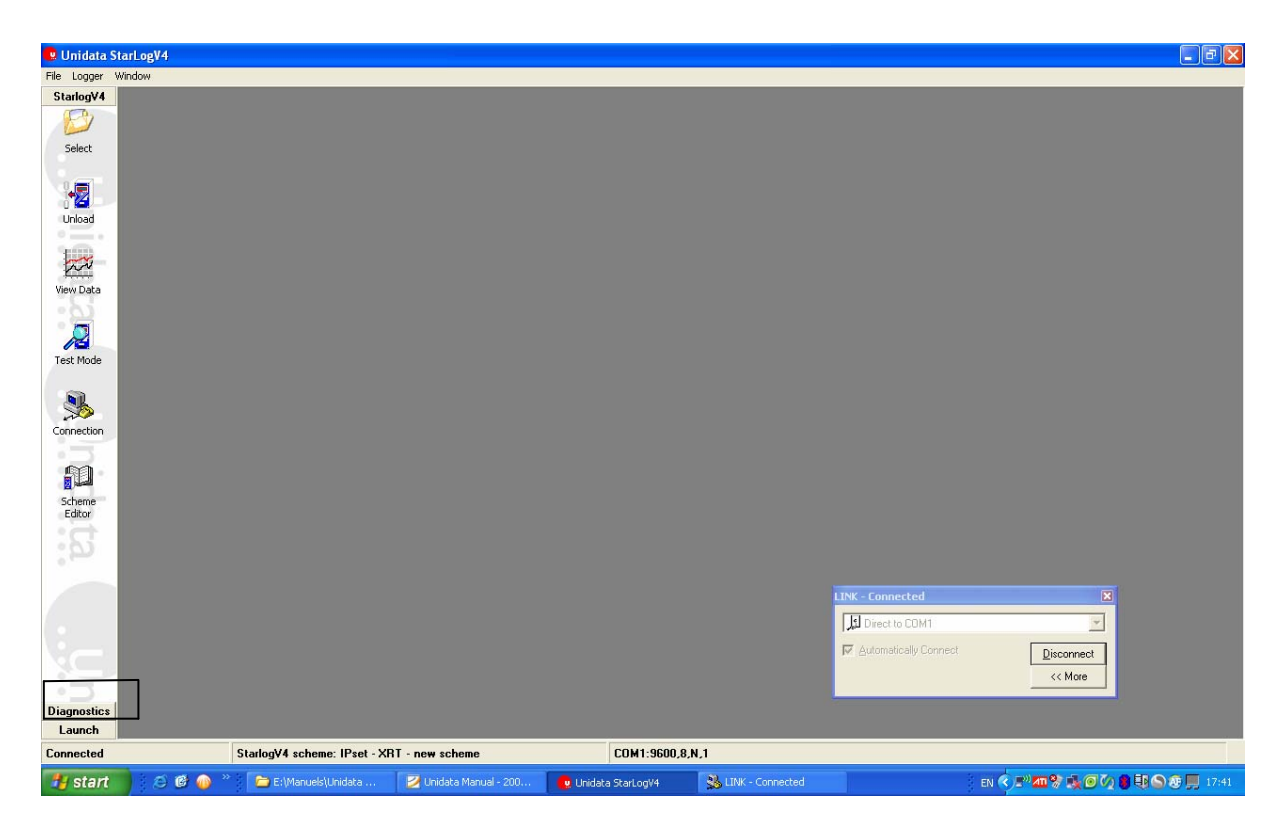

#### 9. เลือก Comms Window

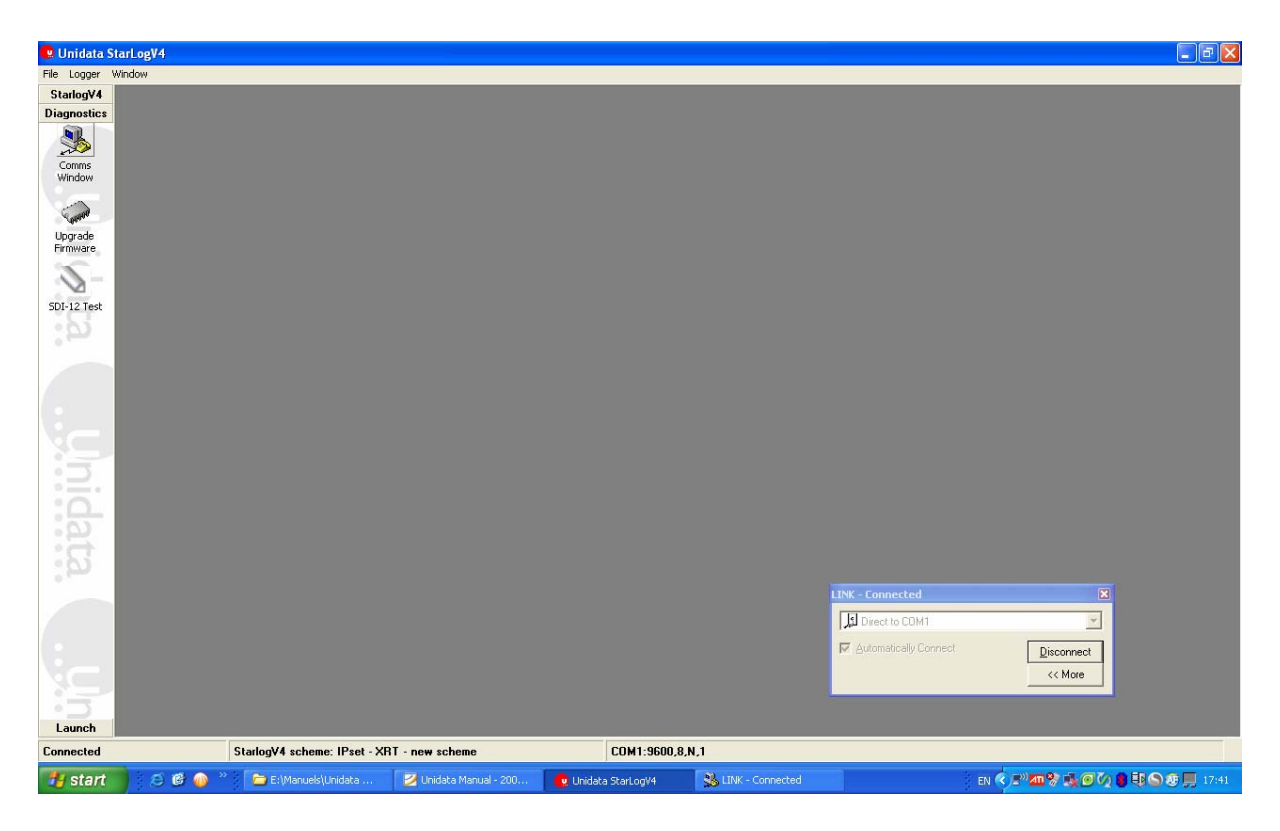

#### จะแสดงหนาตางดังรูป

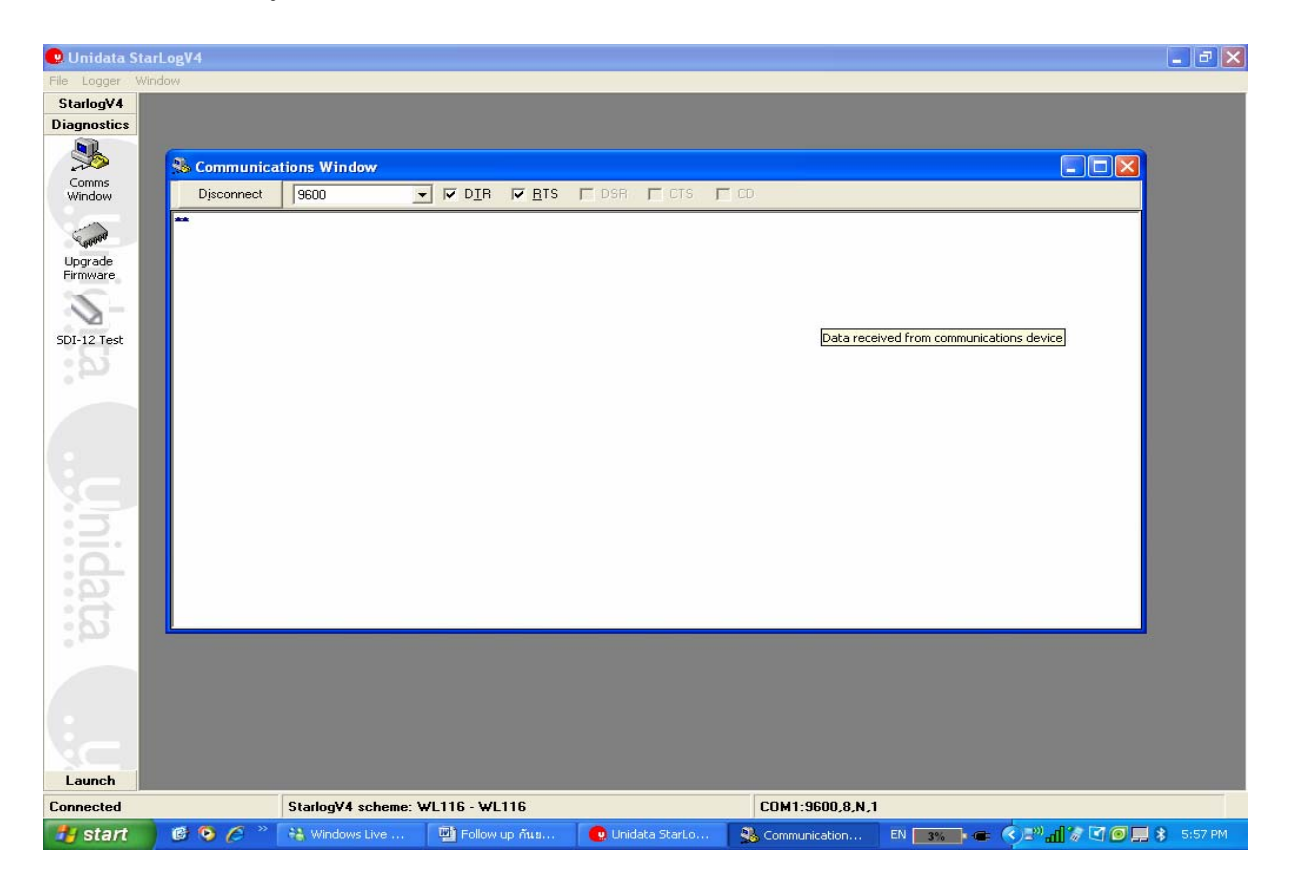

#### $10.$  ให้กด กีย์บอด ปุ่ม Alt พร้อมกับ M แล้วจะแสดงหน้าต่างดังรูป

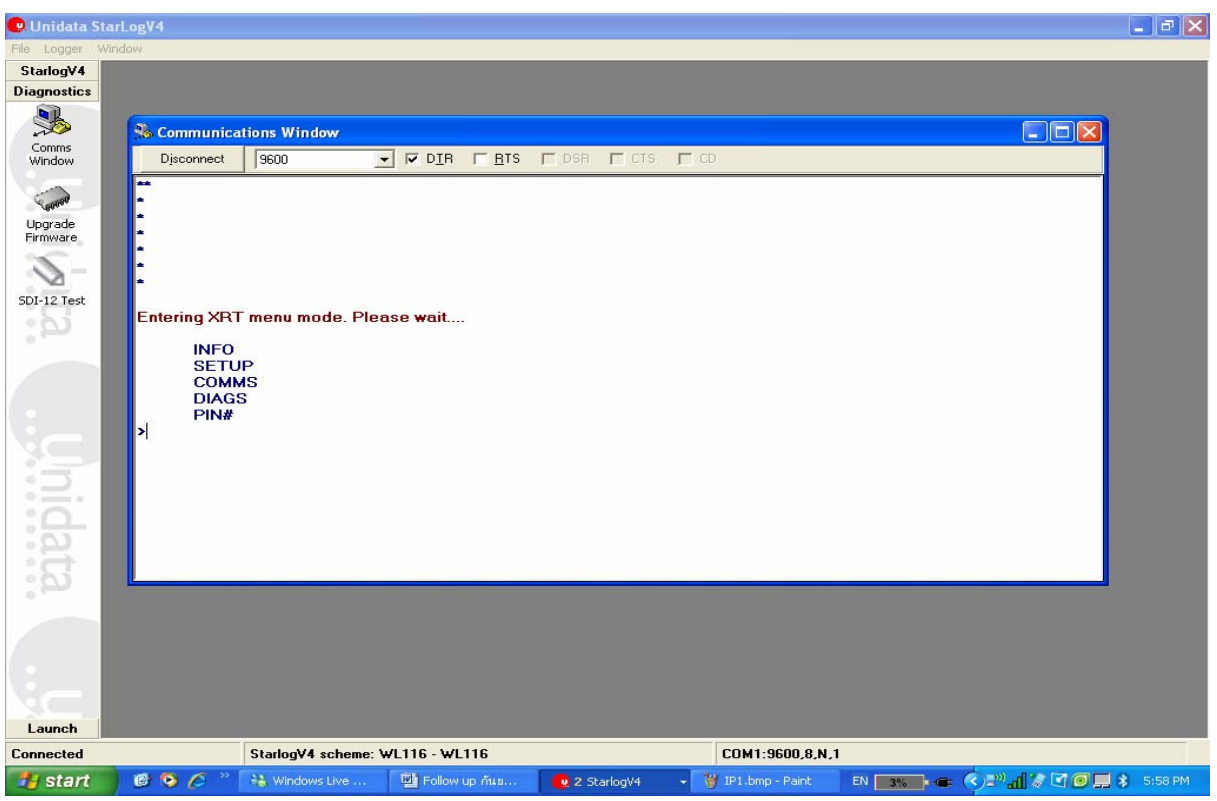

### 11. ให้กด p

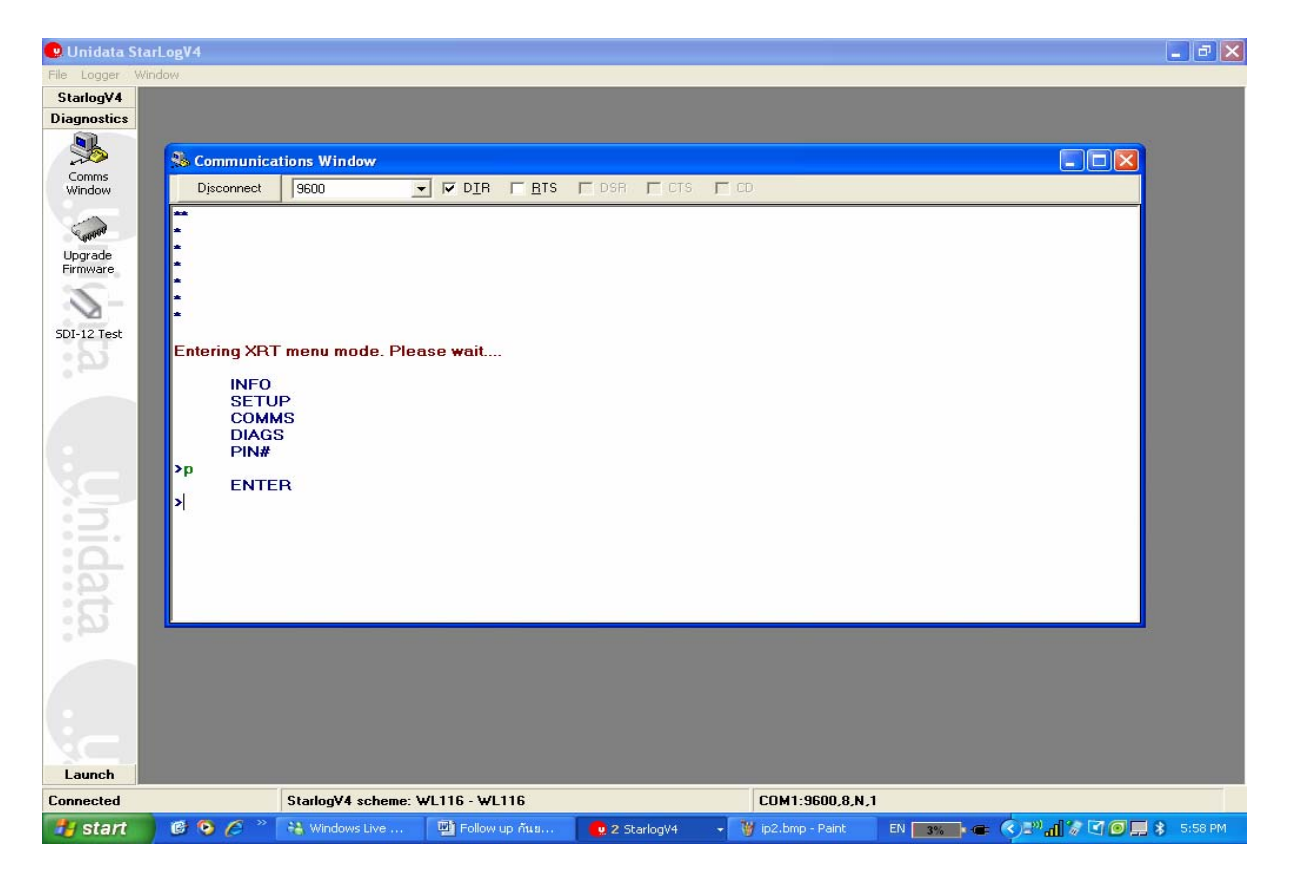

## $12.$  กด $E$  แล้วใส่ เลข $1234$  ตามรูป แล้ว กด $E$ nter

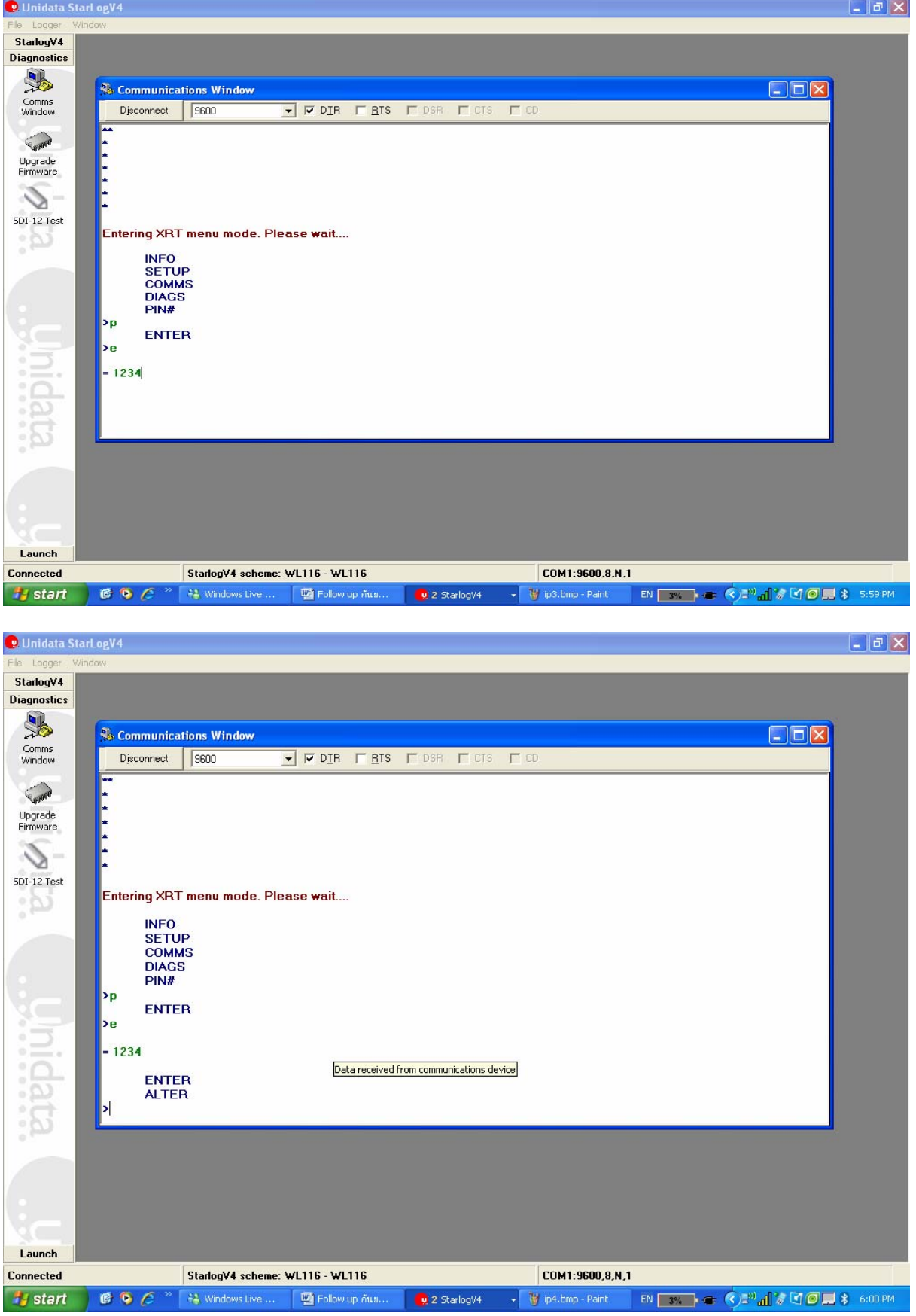

## $13$  หลังจากแสดงหน้าต่างข้างบนแล้วให้กด $\mathsf{ESC}$   $1$  ครั้ง จะแสดงหน้าต่างดังรูป

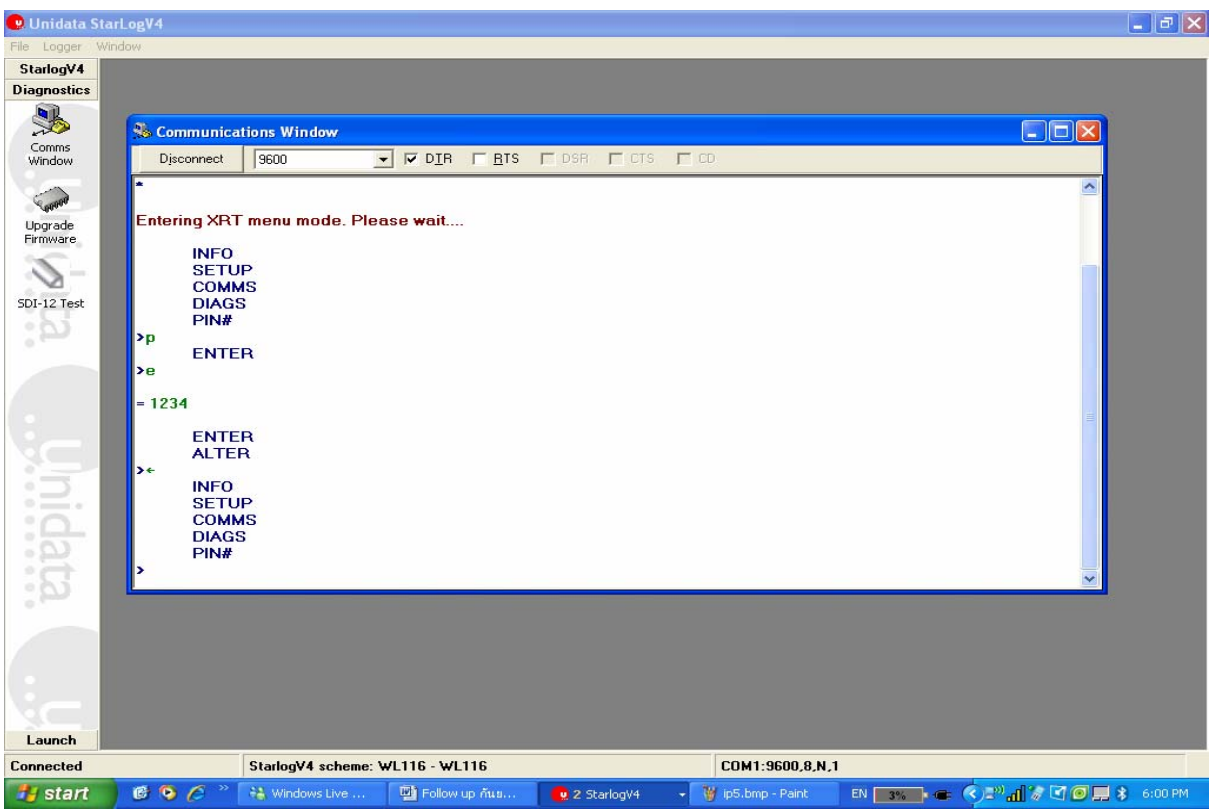

# $14.$  จากนั้นให้กด S เพื่อเข้า เมนู  $\mathsf{setup}$

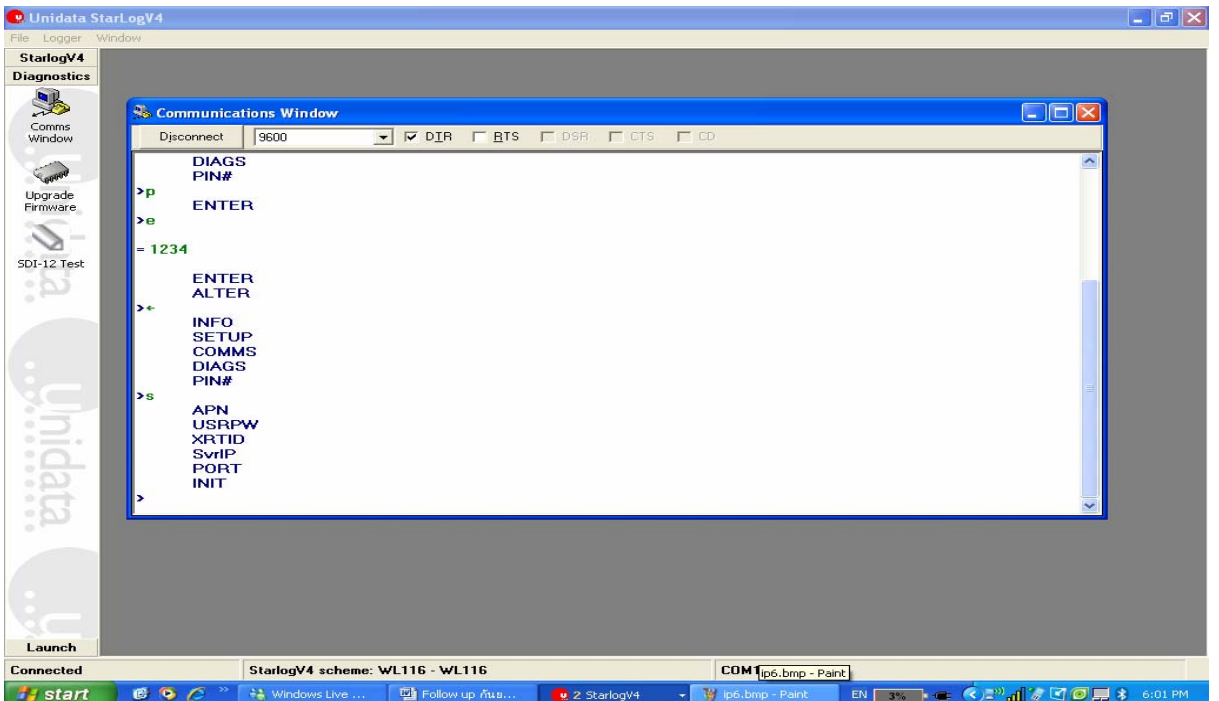

# $15.$  กด S เพื่อทำการเปลี่ยน IP ตามที่ทางกรม จัดให้ เช่น  $(58.147.78.135)$ แล้ว กด Enter

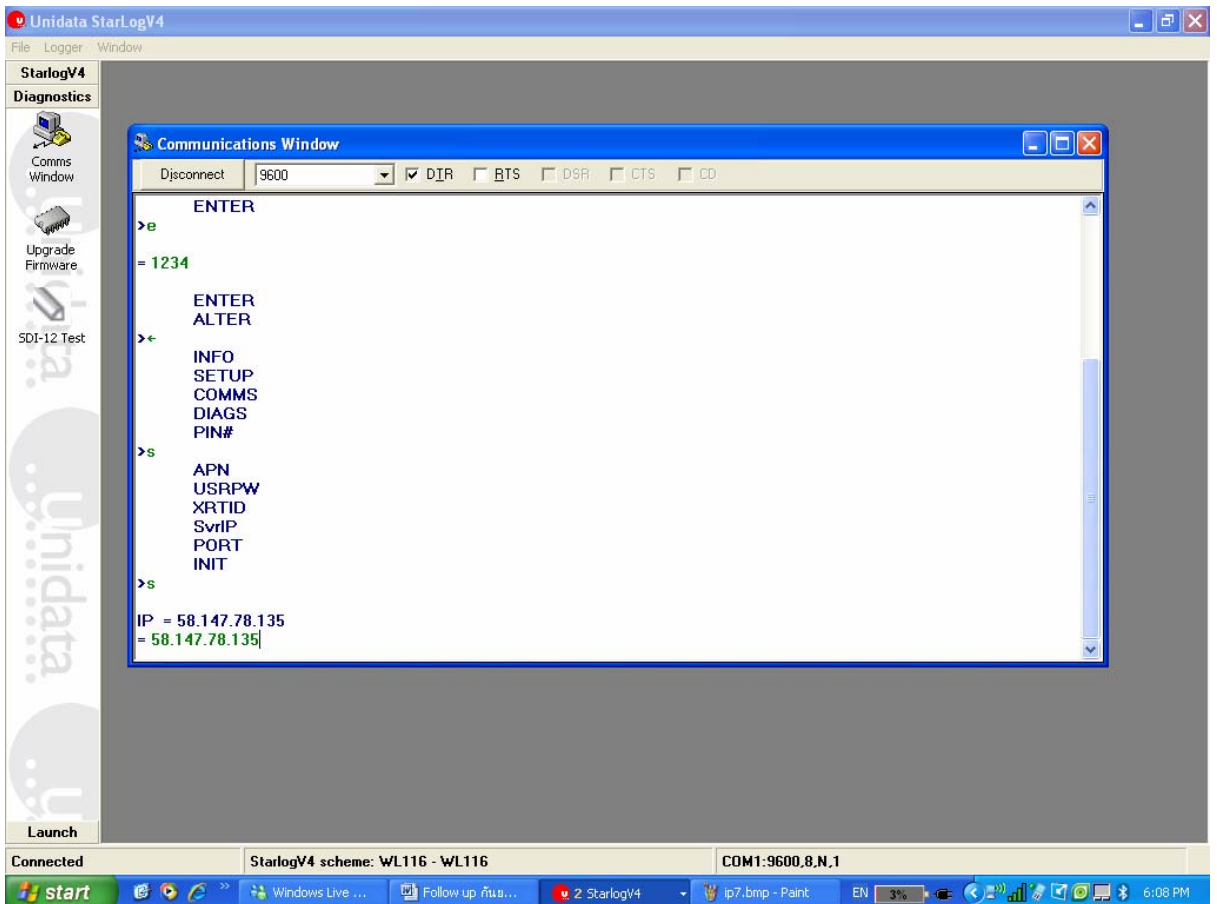

#### หลังจากใส IP แล้ว จะแสดงดังรูป ให้ทำการตรวจเช็คดังนี้

- XRT= "ID ของเครื่อง"
- $IP = "$ เลข $IP$  ที่ใส่"

$$
PRT = 3900
$$

#### APN= "internet"

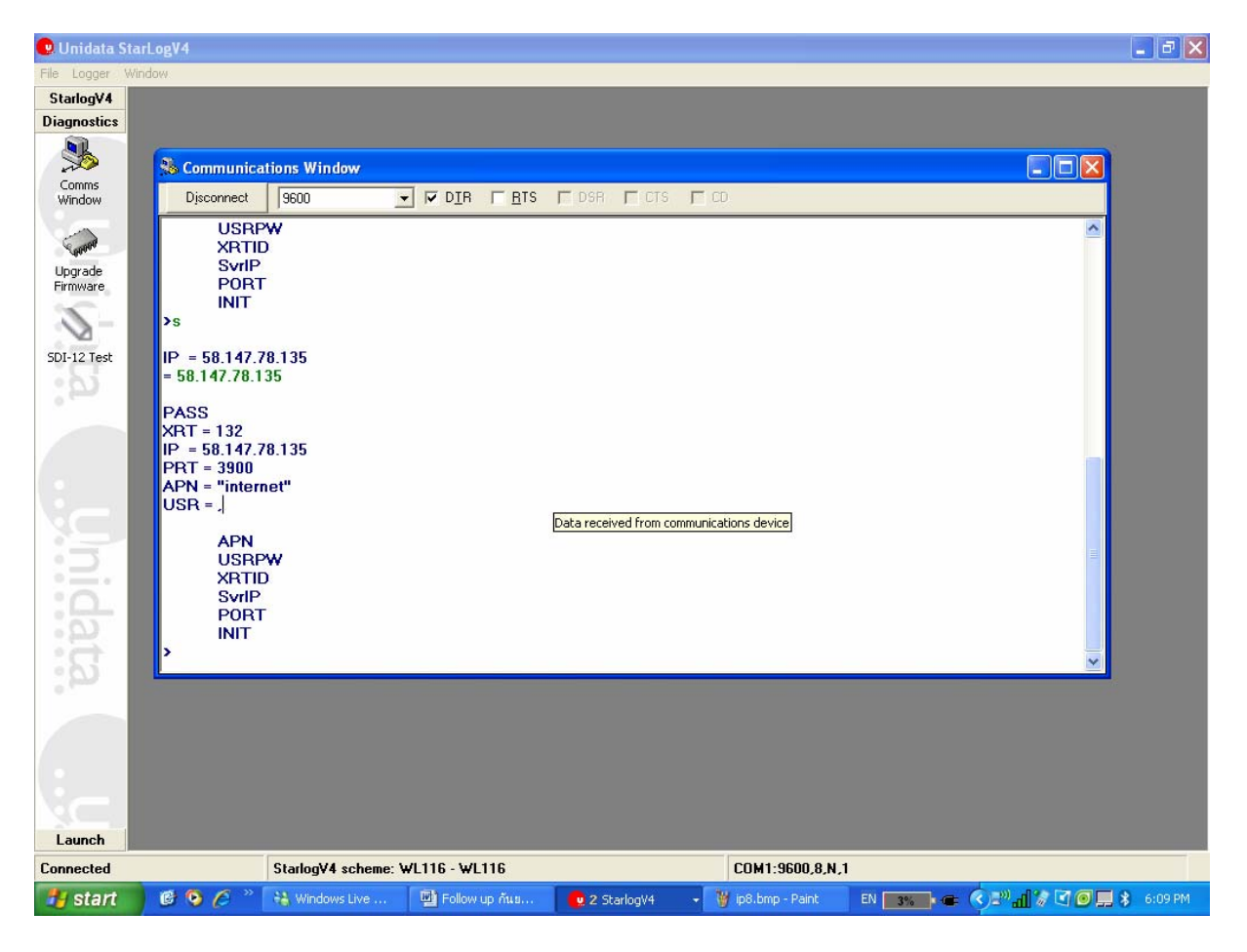

## . ทำการทดสอบเชื่อมต่อ โดย กด 1่ รูป

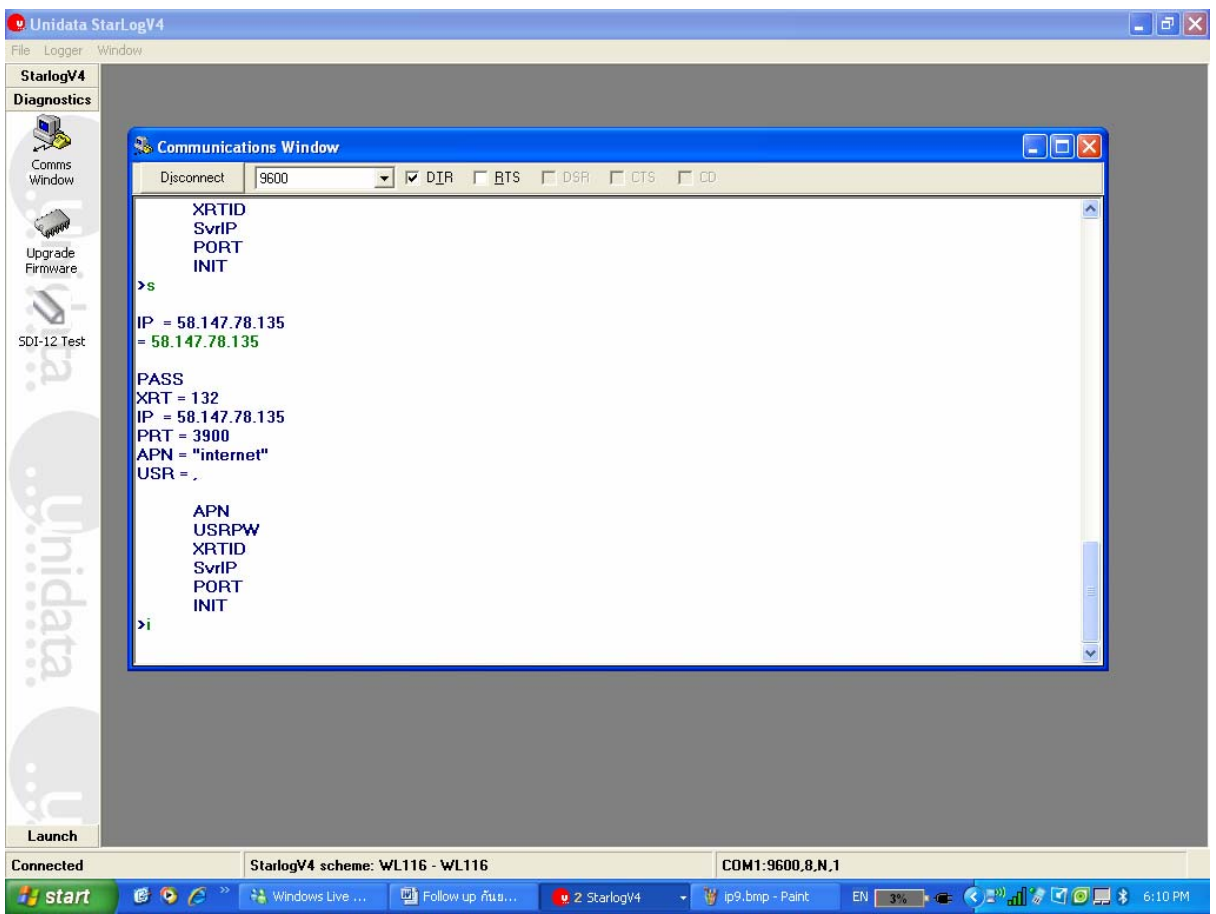

หลังจากนั้นแล้วให้รอ จนกว่าจะขึ้น ว่า  $\mathsf{PASS}\xspace$  เป็นการเสร็จสินการเปลี่ยน  $\mathsf{IP}\xspace$ 

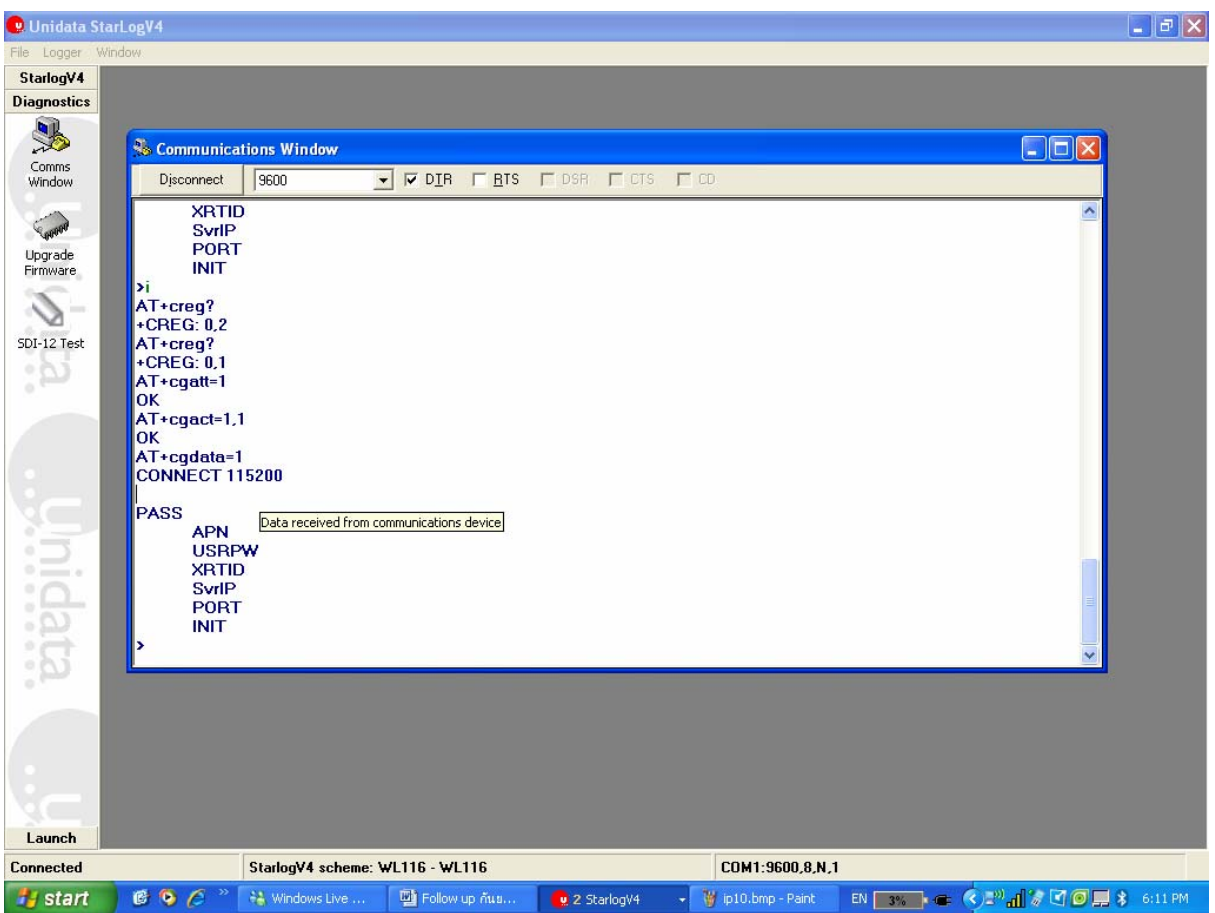